# How to Apply ARC 居留證申請

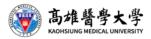

### ARC居留證申請

- Applying method: <u>apply online(in person)</u>
- Required documents:
  - 1. Application form
  - 2. Copy of passport/resident visa
  - 3. Student ID Card with this semester's registration stamp.
  - 4. 2"x 2" colored photo.
  - 5. Tuition receipt for dorm /Copy of tenancy agreement
- Fees: NT1,000
- Pick up at: No. 6, Zhengnan St., Lingya Dist., Kaohsiung City (MRT: Martial Arts Stadium station)
- ARC application tutorial-https://reurl.cc/LdqqO3
- Complete the ARC application <u>within 30 days</u> after quarantine period.
- email the soft copy of ARC to Debbie!

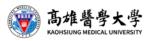

### ARC線上申請方式-procedures of online applying

| step1 | 申請人線上填表送件-fill in the online application                                                                                                    |  |
|-------|----------------------------------------------------------------------------------------------------|--|
| step2 | 移民署線上審核1(核對資料)-examination of data                                                                                                    |  |
| step3 | 移民署線上審核2(資料驗證)-examination of Status                                                                                                    |  |
| step4 | 申請人線上繳費-complete the online payment                                                                                                    |  |
|       | 申請人線上下載收據及電子居留證或至指定服務站<br>領取IC卡居留證-Applicant get the receipt online and<br>the electronic document of ARC online, or pick up the<br>card in person at No. 6, Zhengnan St., Lingya Dist.,<br>Kaohsiung City |  |

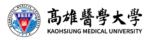

### ARC Applying-網站路徑(relative resource online)

International Students

Inbound

News

Introduction

lnternational

Program

Useful Links

Downloads

😟 Useful Glossary

Contact Information

Contact Us

Gallery

Collaboration

Volunteer Work

KMU Introduction 2019

🚨 International Student

International Scholars

Collaborative Teaching >>

-Degree Program -Dual Ph.D. Degree Program

Outbound -Short-term Program -Study Abroad

#### VISA&ARC

ARC Applying guide ARC Application Form NISA Application Form

Work Permit

online applying gulde and link

Work Permit Online Application Process -

Online Application

Health Insurance -Health Insurance & Medical Care Health Insurance for Foreigners (2015.03.26) Application Procedure Application Form

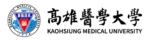

# ARC線上申請方式-online applying

Link: <u>https://coa.immigration.gov.tw/coa-frontend/student/entry?lang=en</u> Please <u>choose</u> 'Foreign students and Overseas Chinese students' selection.

### Students Online Application System

### **Online Application**

If students apply by themselves, please choose the type of identity first.

Foreign students and Overseas Chinese students

Nationals without registered household in the Taiwan Area (Students)

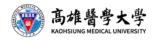

### ARC線上申請方式-create account

Click 'Apply now' on the information page for foreign and expatriate student applications, and you will be led to the login page.

| Alien Resident Ce<br>Individual Applic | tificate Application for Foreign Students and Overseas Chinese Stude tion $\checkmark$ | nts - |
|----------------------------------------|----------------------------------------------------------------------------------------|-------|
| Login to Your Acco                     | t                                                                                      |       |
|                                        | count<br>sword Forget Password?<br>Please enter the verifica                           |       |
| Create an Account Res                  | I Confirmation letter Login                                                            |       |

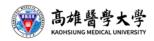

### ARC線上申請方式-confirmation letter

註冊完成後,學生註冊之信箱會收到註冊確認信件The platform will simultaneously send an 'email verification notification' to the email address that the applicant registered. The applicant will receive the verification letter by email, as shown below:

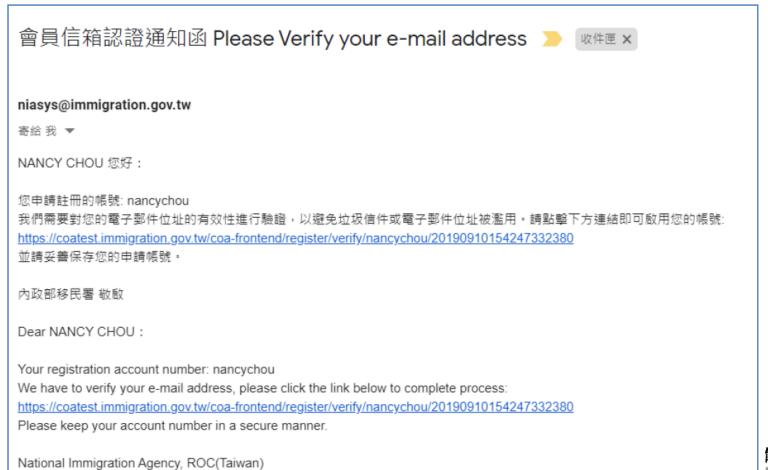

# ARC線上申請方式-first time apply

Click 'Apply online' located on the menu bar  $\rightarrow$  'Foreign/ expatriate student first-time application for resident certificate'  $\rightarrow$  "First-time application for resident certificate function page"

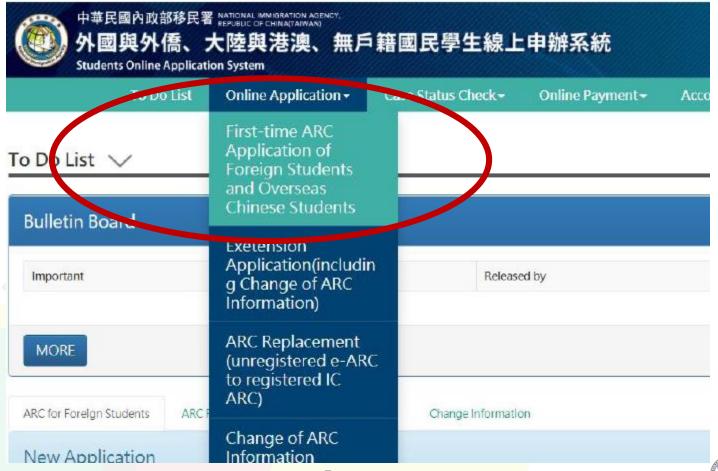

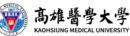

### ARC線上申請方式-receipt number

A pop-up screen will appear indicating that the application has been successfully sent.

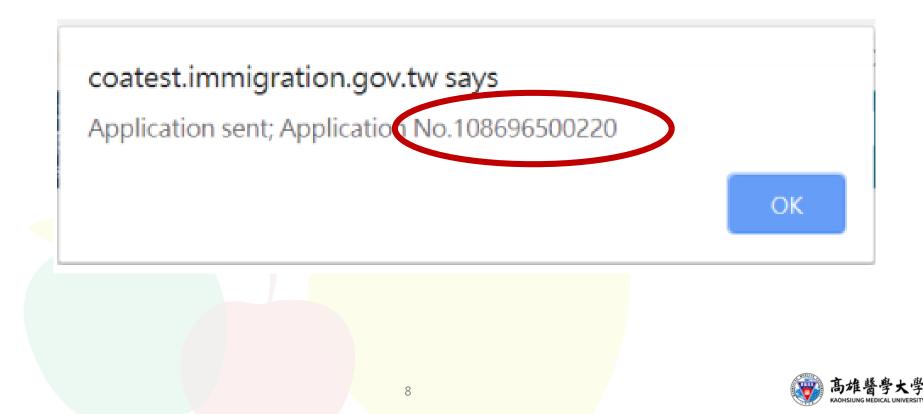

## ARC線上申請方式-acceptance letter

The system will simultaneously send a notification email to the applicant indicating that the "application is now accepted for further review", as shown below:

| [外國與外僑學生線上申辦系統] - 送件受理通知 Notice of Acceptance                                                                                      |
|----------------------------------------------------------------------------------------------------|
|                                                                                                    |
| niasys@immigration.gov.tw                                                                                                    |
| 寄給 我 ▼                                                                                                    |
| NANCY CHOU 您好:                                                                                                    |
| 您於2019/09/10,申請『外國與外僑學生線上申辦系統』,資訊如下:<br>本次來臺總人數:NANCY CHOU等1人                                                                      |
| 移民署送件申請結果:<br>您的申請程序已經完成,目前正在審核中。<br>並請您紀錄申請案收件號或團號,亦可再次進入系統,於進度查詢中查詢掌握案件審理進度與狀態。<br><mark>收件號:108696500220</mark><br>團號:086870031 |

The result of application to the National Immigration Agency:

Your application has been accepted and it is in the process of being reviewed.

Please remember your receipt number or group number of your application, or you can enter the online system to check the processing status.

Receipt Number: 108696500220

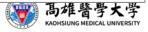

### ARC線上申請方式-rejected notice

### [外國與外僑學生線上申辦系統]-送件補正/補件通知 > 🗤 🖛 🗙

niasys@immigration.gov.tw

寄給 我 🔻

WANG JOHNONE 您好:

您於2019/06/03,申請『外國與外儒學生線上申辦系統』,經本署審核單位審查後,需補正/補件相關資料。 請備齊相關資料再次進入系統,完成線上補正/補件作業,本署將儘速為您辦理後續審查作業。 可透過本系统為能查找申請案件並進行是講案件處理作業。

退補正/作收件號:108696500110

您可以登入外國與外儒學生線上申辦系統查詢您的申請資料以及處理進度,

備註:此為糸統自動發送信件,請勿回覆,謝謝。 中華民國內政部移民署

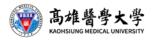

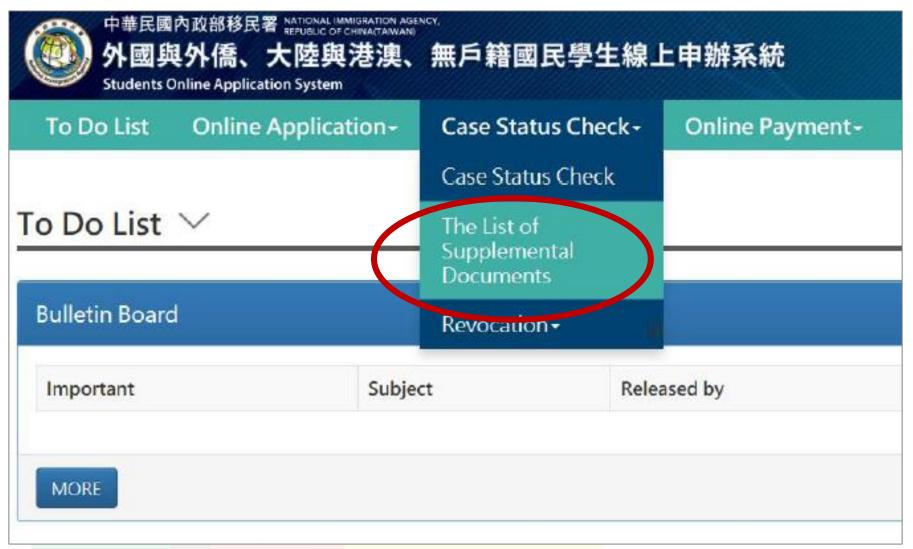

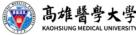

Click the 'View' button on the modifications (supplements) page, and you will see a page called "Modifications (supplements)- details", as shown below.

#### Supplementary Documents/Corrections - List $\, \smallsetminus \,$

| Item | Application ID | Applicant  | Application Submitted             | Reasons for Application | Application Date | Actions |
|------|----------------|------------|-----------------------------------|-------------------------|------------------|---------|
| 1    | NANCY CHOU     | NANCY CHOU | Foreign/Overseas Chinese Students | Study                   | 2019/09/10       | View    |

#### Supplementary Documents/Corrections - Details $\, \smallsetminus \,$

| pplic  | ant                      | NANCY CH        | OU Applicati    | ion Submitted | Foreign/Overseas Chinese Students |       |
|--------|--------------------------|-----------------|-----------------|---------------|-----------------------------------|-------|
| Reason | ns for Application       | Study           | Applicati       | ion Date      | 2019/09/10                        |       |
| pplic  | ation                    |                 |                 |               |                                   |       |
| pplic  | ation<br>Application No. | Name in Chinese | Name in English | Passport No.  | Status                            | tions |

Application for Entry to Taiwan by Foreign Students and Overseas Chinese Students - Supplementary Information of Applicant  $\checkmark$ 

| Review Comment      |                                                                                                    |          |
|---------------------|----------------------------------------------------------------------------------------------------|----------|
| Wrong Photo         |                                                                                                    |          |
| Application Details |                                                                                                    |          |
|                     | *Upload Photo<br>*Eligibility<br>Foreign students and Overseas Chinese Students en<br>*Program of Study | 瀏覽 Clear |
| 2                   | Bachelor's Degree  *School National Taiwan University ~                                                 |          |
| 照片範例説明              | *Status of Study<br>Received but not enrolled                                                           |          |

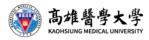

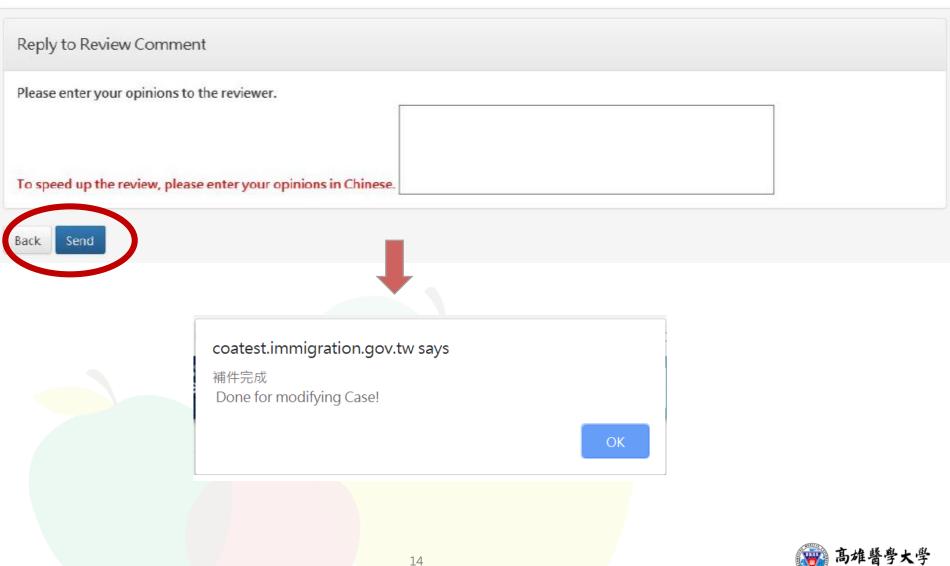

# ARC線上申請方式-Online payment

### **Enquiry page for applications with pending payment**

As soon as you receive the payment notification email indicating that your application has been approved, you may then pay online.

|         | To Do List Online Application     | <ul> <li>Case Status Caeck-</li> </ul> | Online Payment -<br>Permit Payment | Account M           |
|---------|-----------------------------------|----------------------------------------|------------------------------------|---------------------|
| line Pa | ayment - List 🗸                   |                                        |                                    |                     |
|         |                                   |                                        |                                    |                     |
| all     | Application Submitted             | Applicatio                             | n ID Certif                        | icate to be issuedp |
| n i     | Foreign/Overseas Chinese Students | NANCY CH                               | IOU 居留經                            | ARC                 |

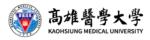

### ARC線上申請方式-Online payment

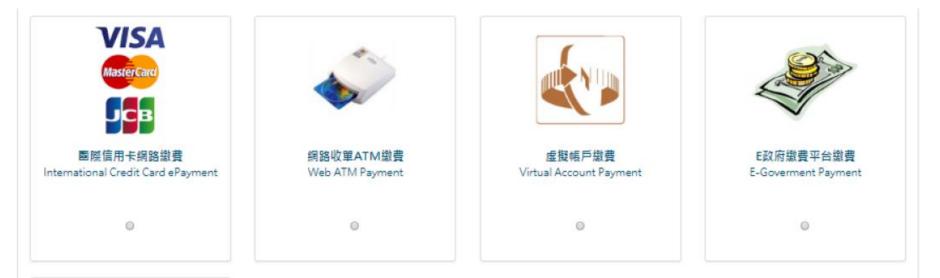

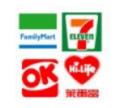

四大超商繳費 Convenience Store Payment

٢

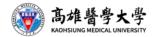

### ARC線上申請方式-Online payment

[外國與外僑學生線上申辦系統] - 送件線上繳費通知 Notice of Online Payment Received niasyagimmigration.gov.tw Ref ★ NANCY CHOU 想好: 您於2019/09/10、申請『外國與外爆學生線上申線系統』、屬就為(086970031)、經本屬審查已核准、 時間衣進入系統充成線上舉要作員、傳利發燈、

谢麗期限為核准日經六十日内。(一旦完成謝麗後,不得申請鹵農。)

您可以登入<u>外國與外德學生成上申做系統</u>置牌您的申購資料以及處理建度。

價註:此為系統自動發送信件,請勿回覆,謝謝。 中華民國內政部将民屬

Dear NANCY CHOU,

Your application for "Online Application System for International Students and Overseas Chinese Students" on Sep 10, 2019, with receipt number (108696500220), has been approved.

Please enter the system to complete your online payment so that we can issue your IC card.

The payment period is within 5 days after the approval. (Requests for refund are not permitted after completing your online payment operation.)

You can log in the Online Application System for International Students and Overseas Chinese Students to check your application and processing status.

Note: This is a letter automatically sent by the system. Please do not reply. National Immigration Agency, Ministry of Interior, Republic of China (Taiwan)

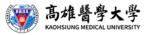

### ARC線上申請方式-申請狀況追蹤(Track)

Click 'Status enquiry' $\rightarrow$ 'Application status enquiry' on the menu bar, as shown below:

| o Do List 🗸<br>Bulletin Board<br>Important<br>MORE | Subject | Case Status Check<br>The List of<br>Supplemental<br>Documents<br>Revocation -<br>Releas |              |           |
|----------------------------------------------------|---------|-----------------------------------------------------------------------------------------|--------------|-----------|
| Important                                          | Subject | Revocation -                                                                            | ed by        |           |
|                                                    | Subject | Releas                                                                                  | ed by        |           |
| MORE                                               |         |                                                                                         |              |           |
| ARC for Foreign Students ARC Replace               |         | Change Information                                                                      | on<br>Status | Submissic |

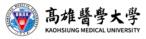